# **Implantação do Atestado Web Última fase**

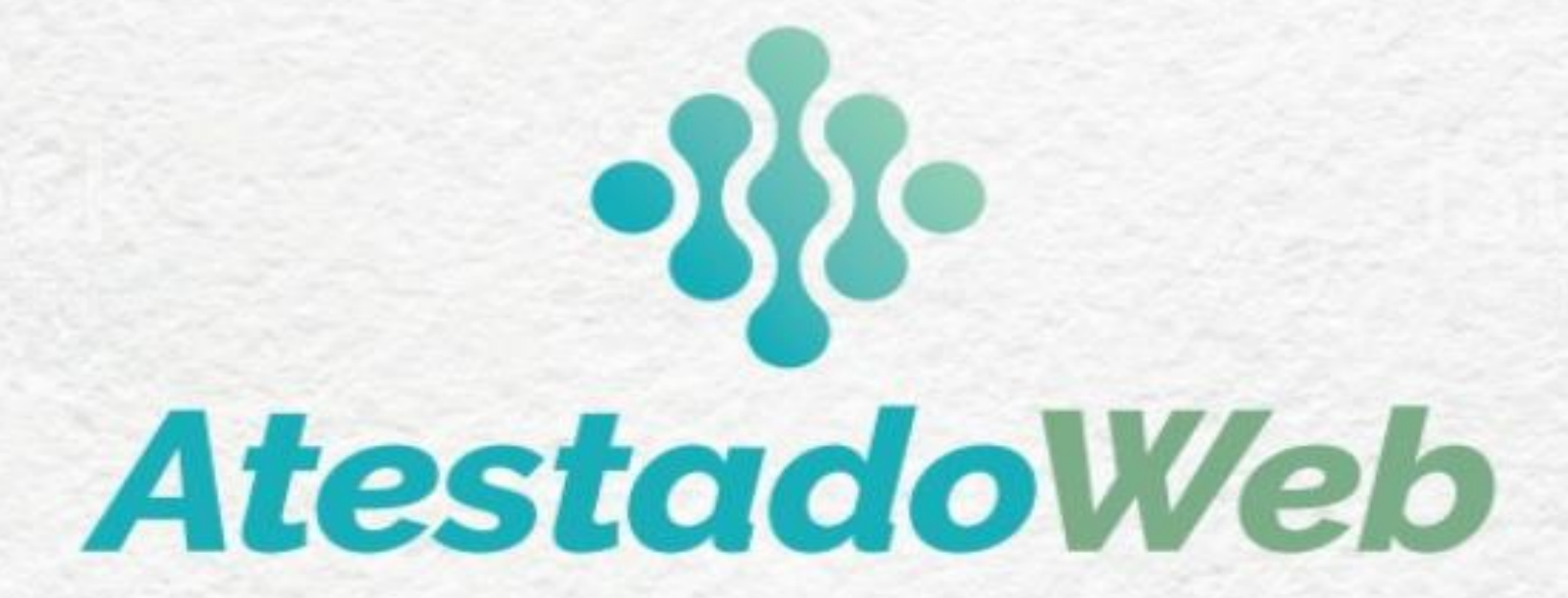

**Brasília-DF, 20 de abril de 2021, nas duas Reuniões com as Unidades SIASS – às 11h e às 15h.**

COORDENAÇÃO-GERAL DE ATENÇÃO À SAÚDE DO SERVIDOR - CGASS DEPARTAMENTO DE REMUNERAÇÃO E BENEFÍCIOS –DEREB SECRETARIA DE GESTÃO E DESEMPENHO DE PESSOAL – SGP

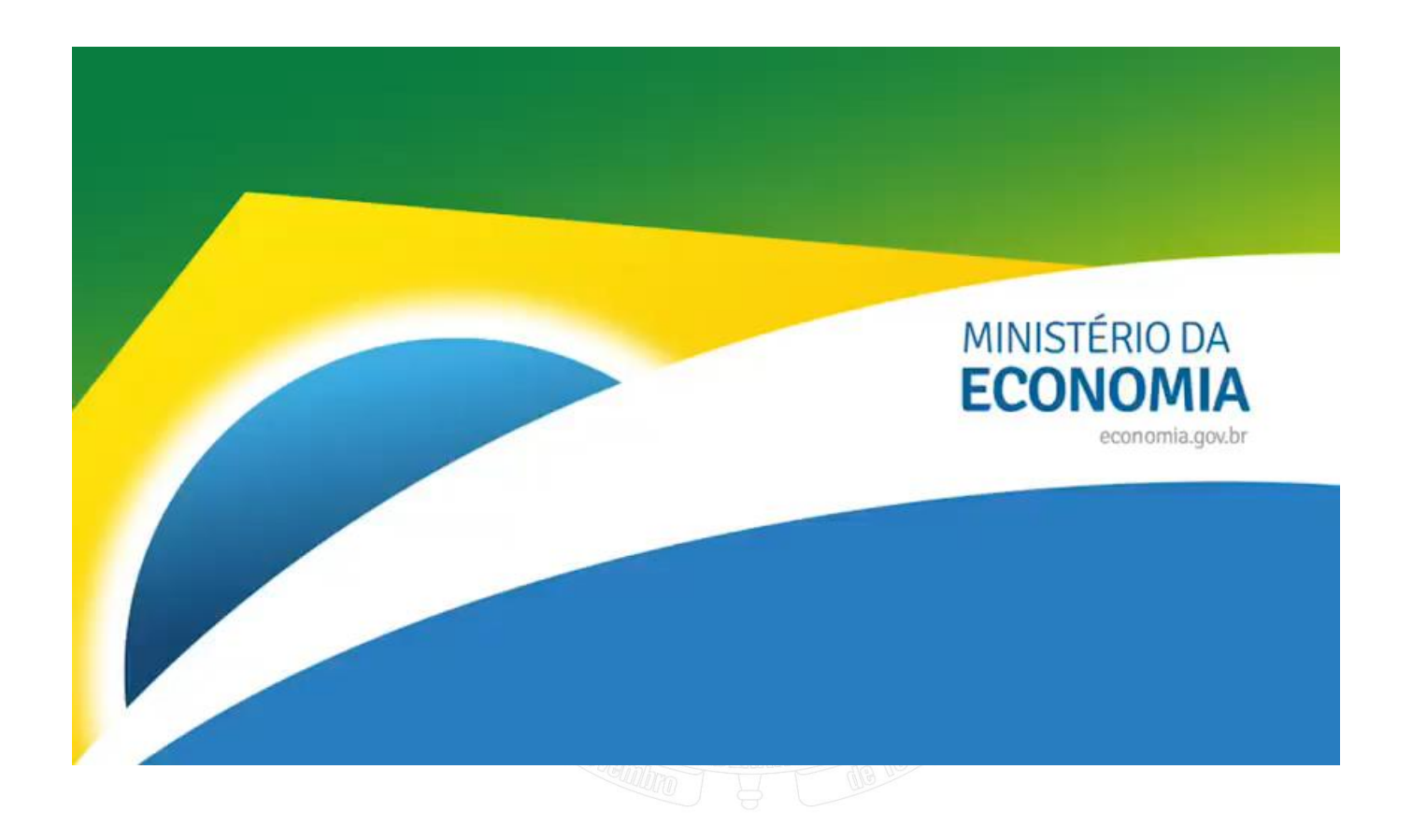

https://youtu.be/H8oD7jRTaPI

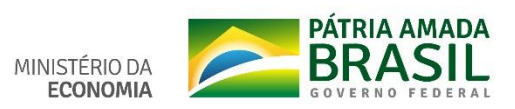

**ACESSO AO ATESTADO WEB MOBILE**

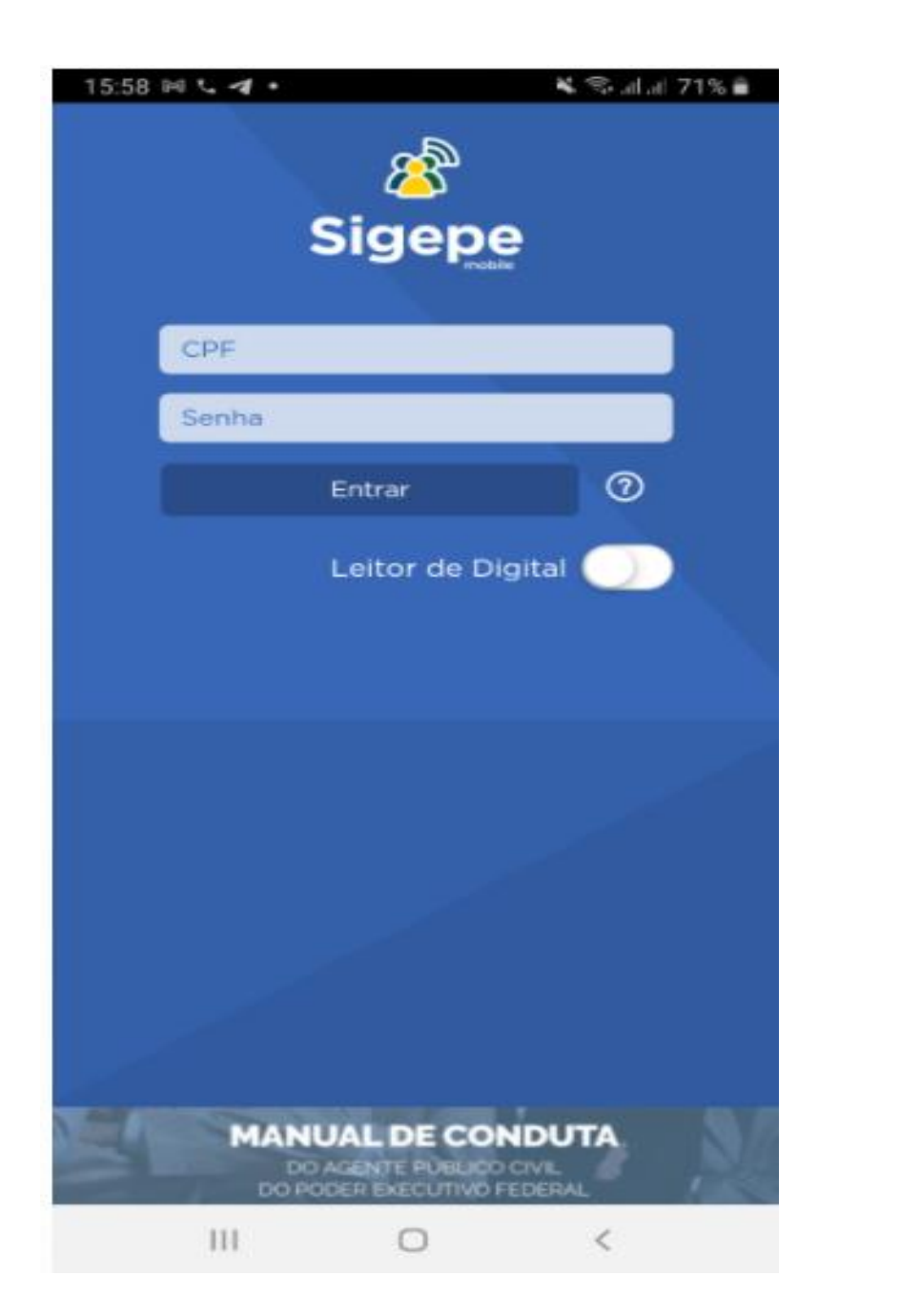

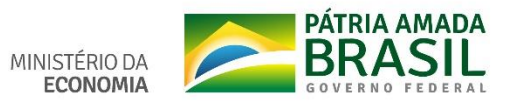

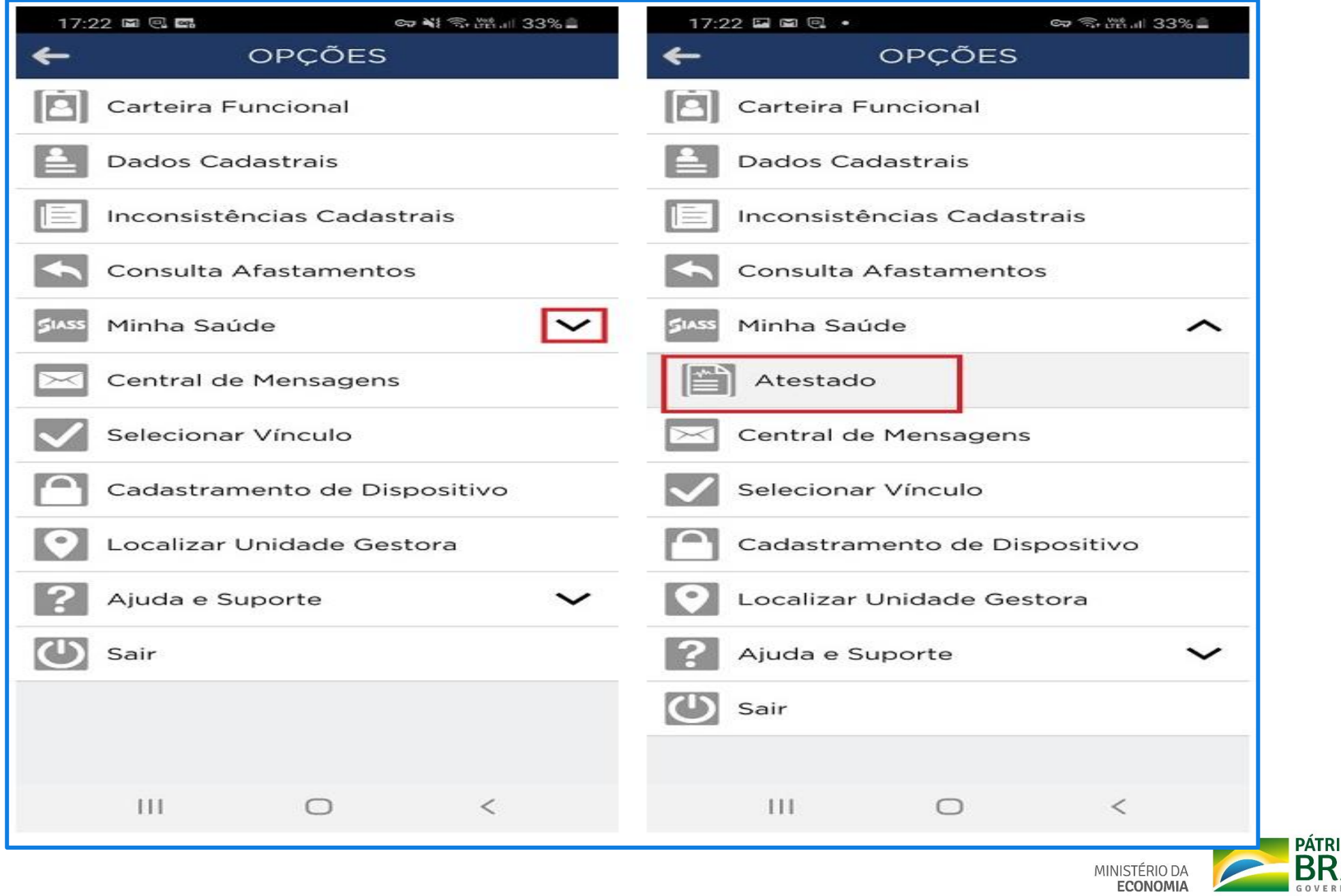

**IA AMADA BRASIL**  $\sqrt{2}$ 

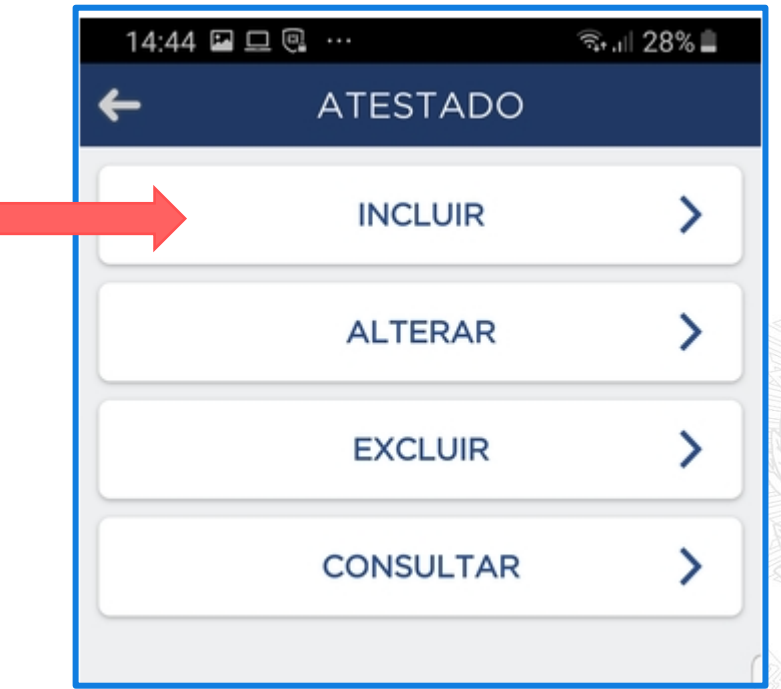

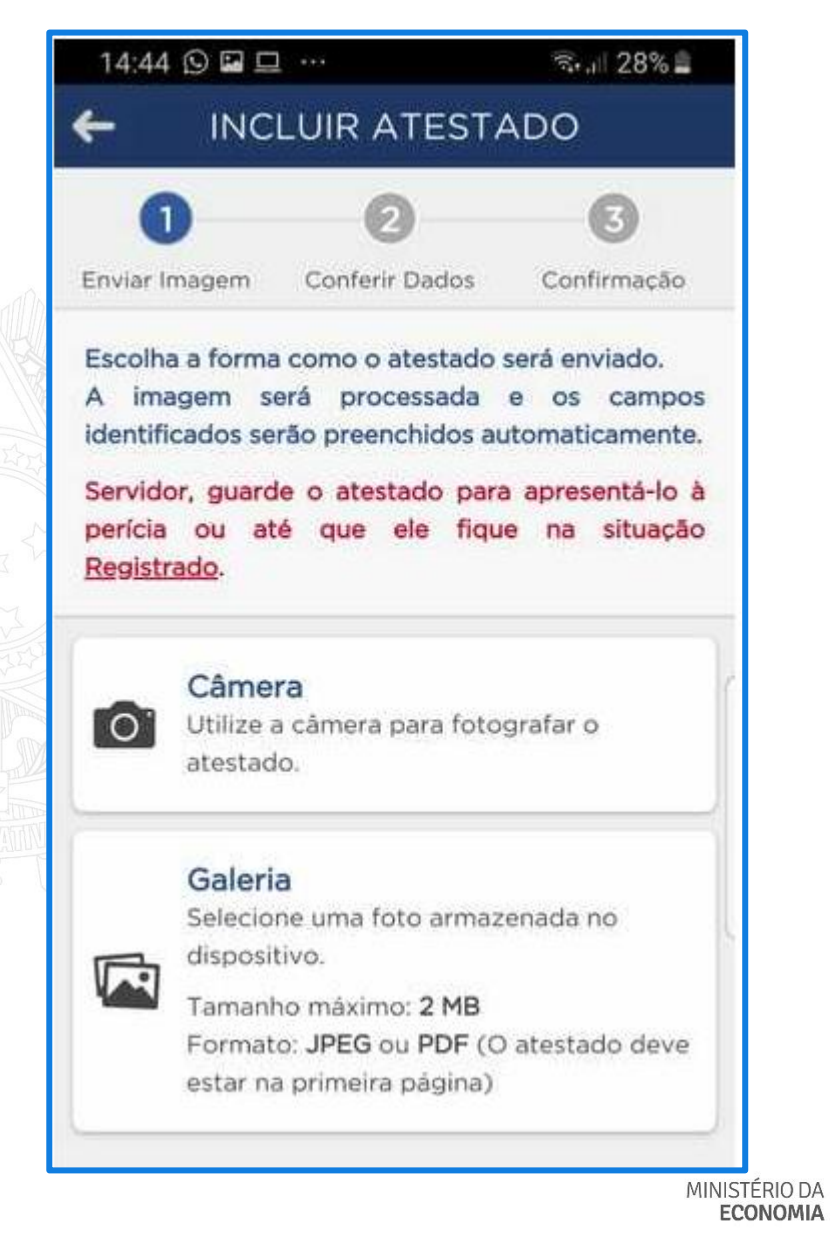

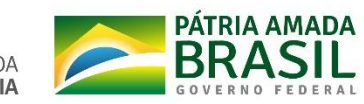

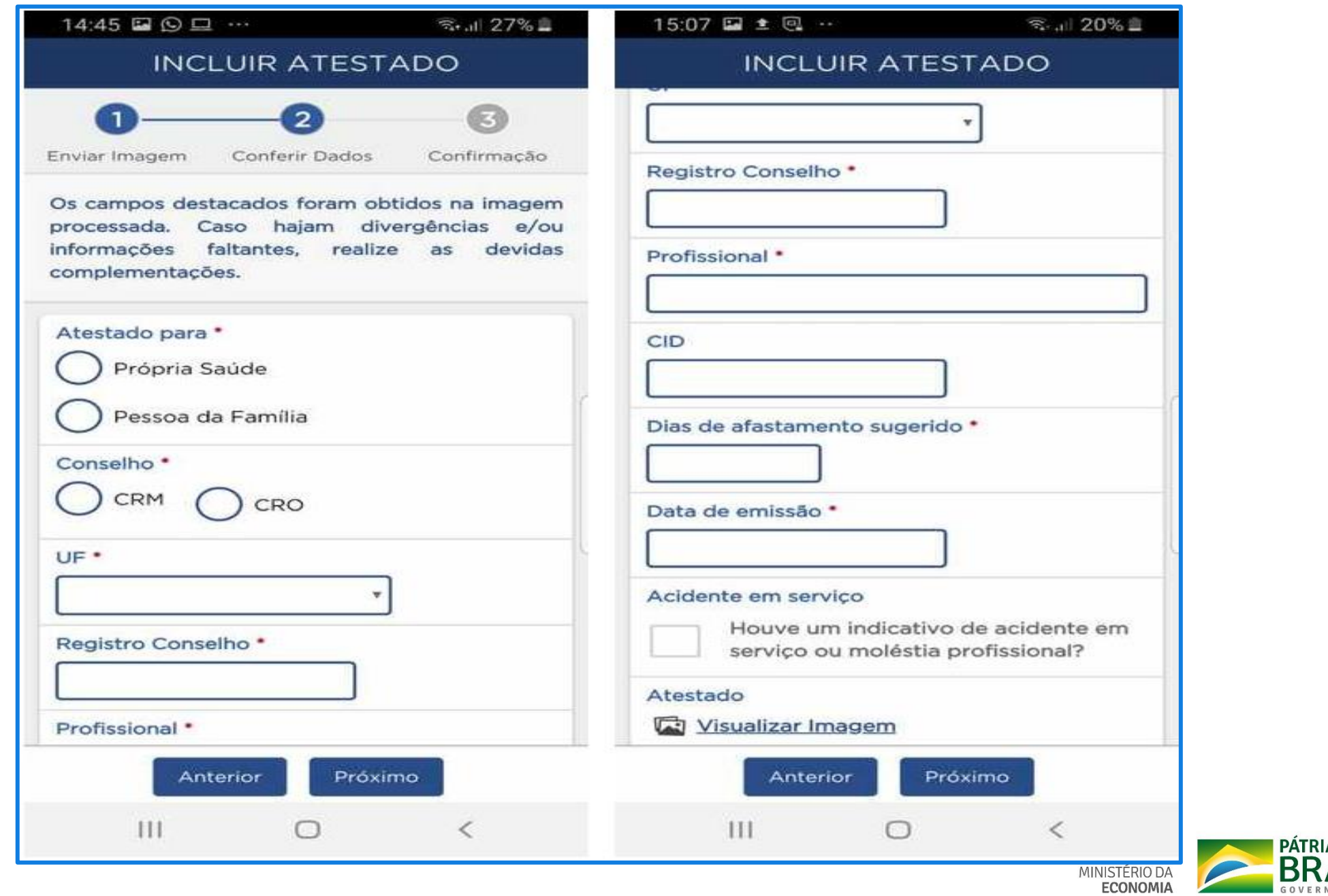

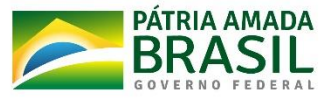

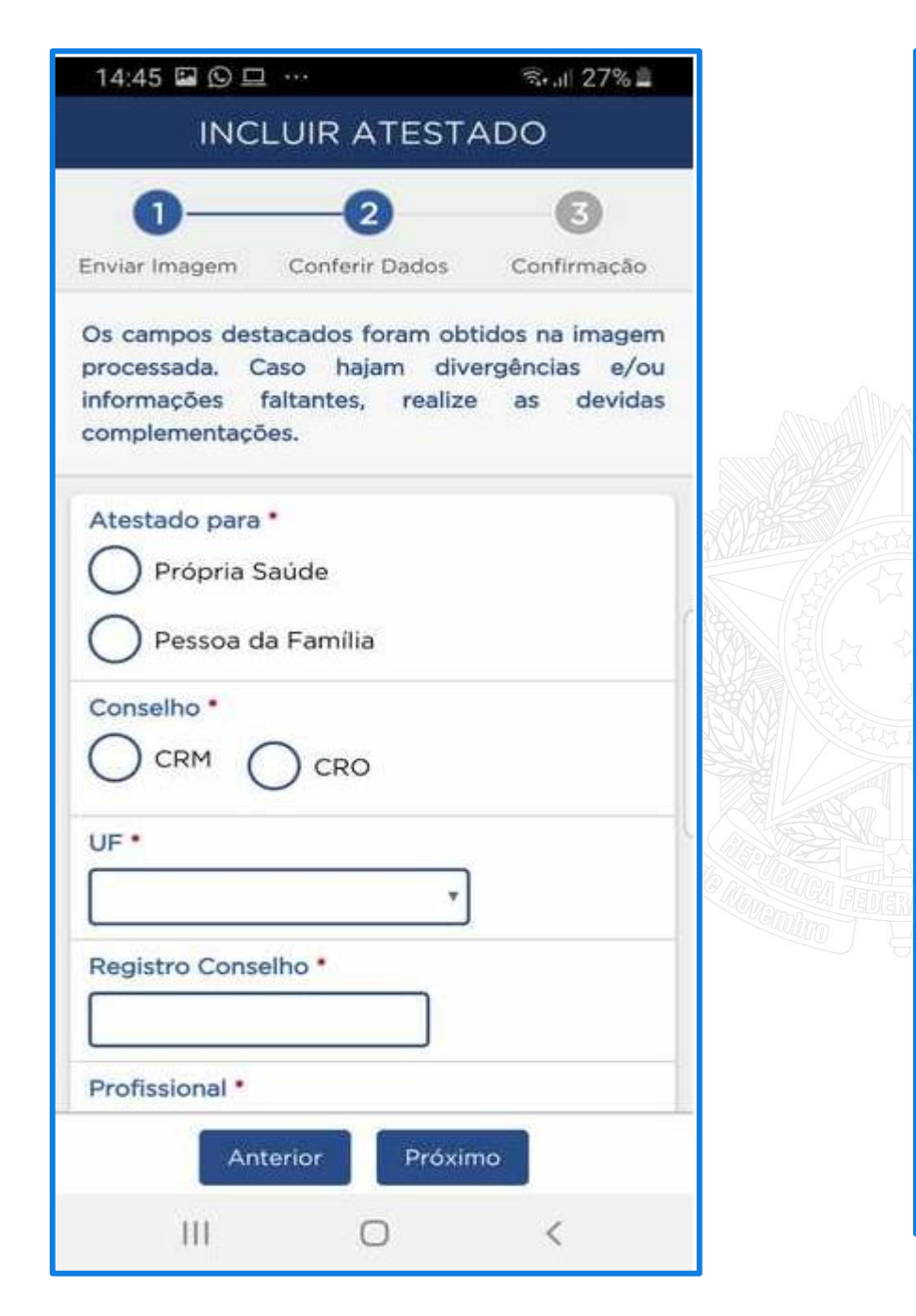

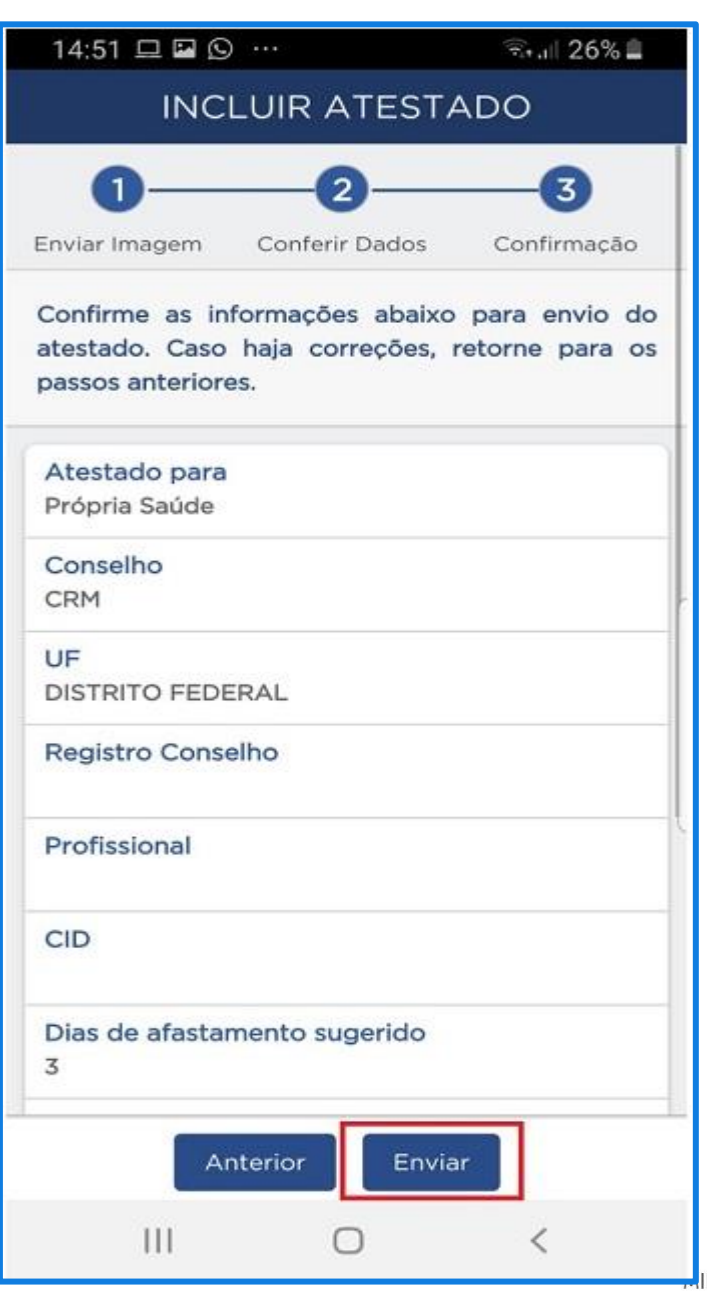

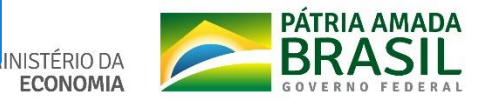

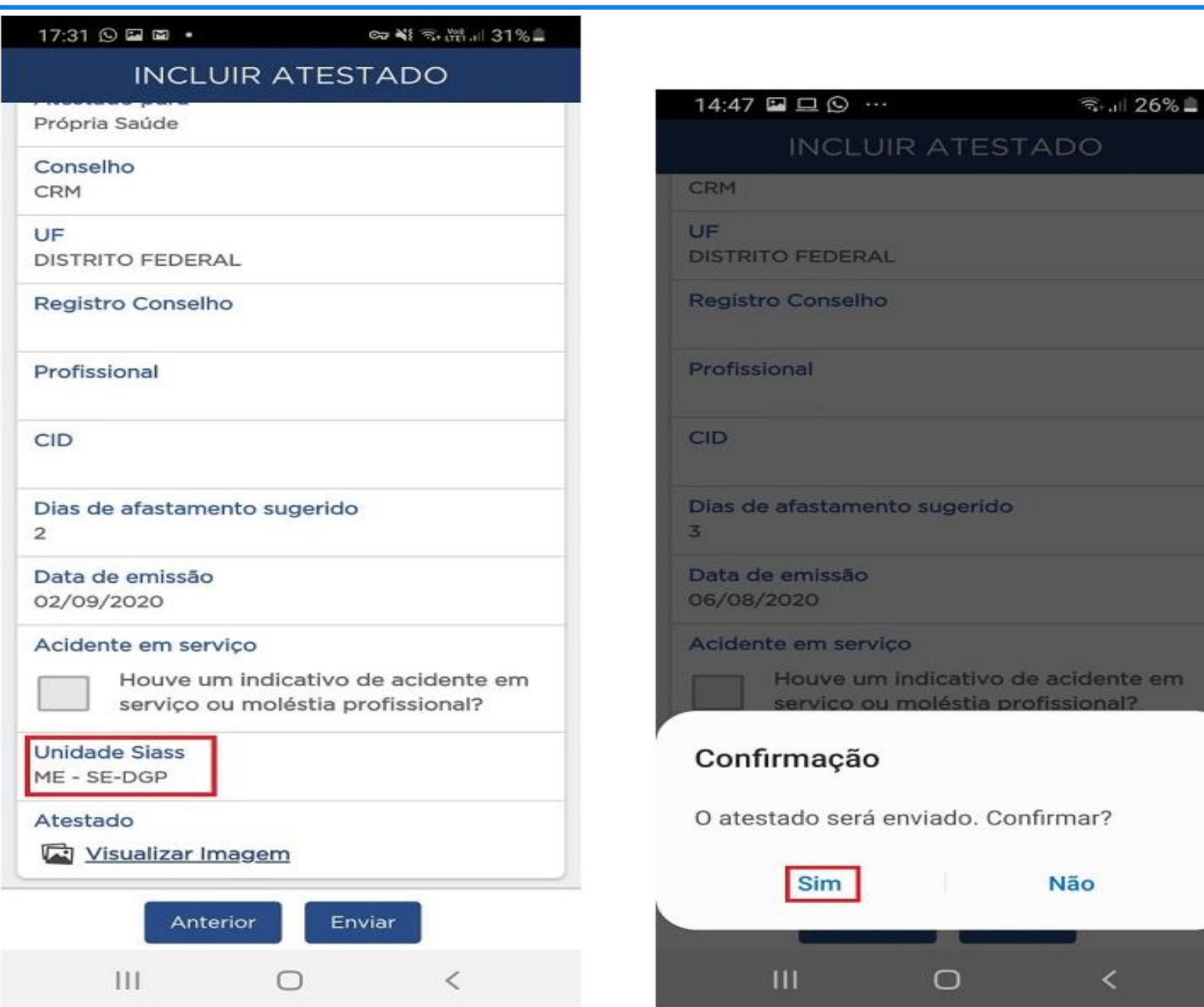

## Conferir dados do atestado e da Unidade SIASS.

em

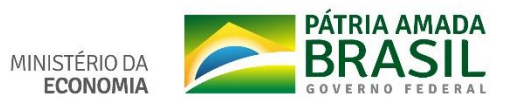

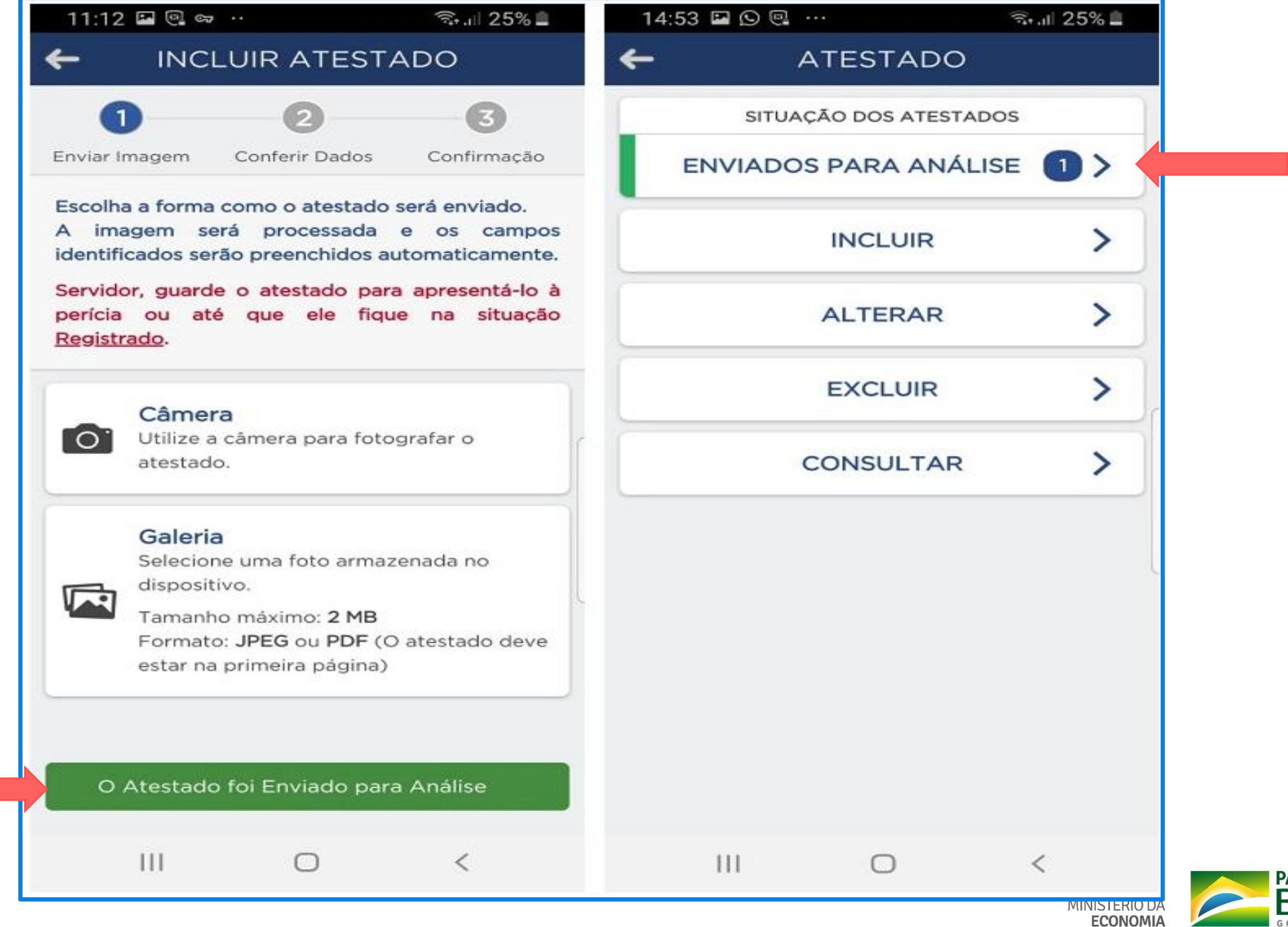

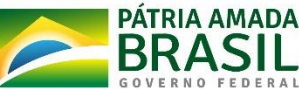

## **CONSULTAR ATESTADO**

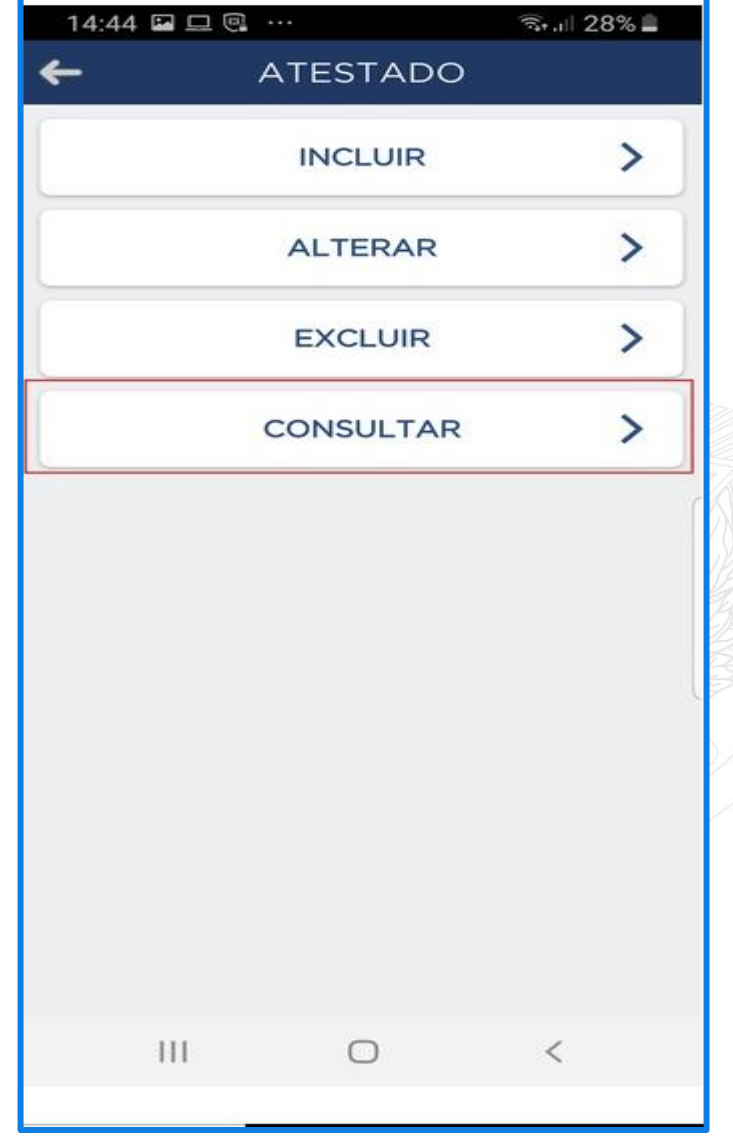

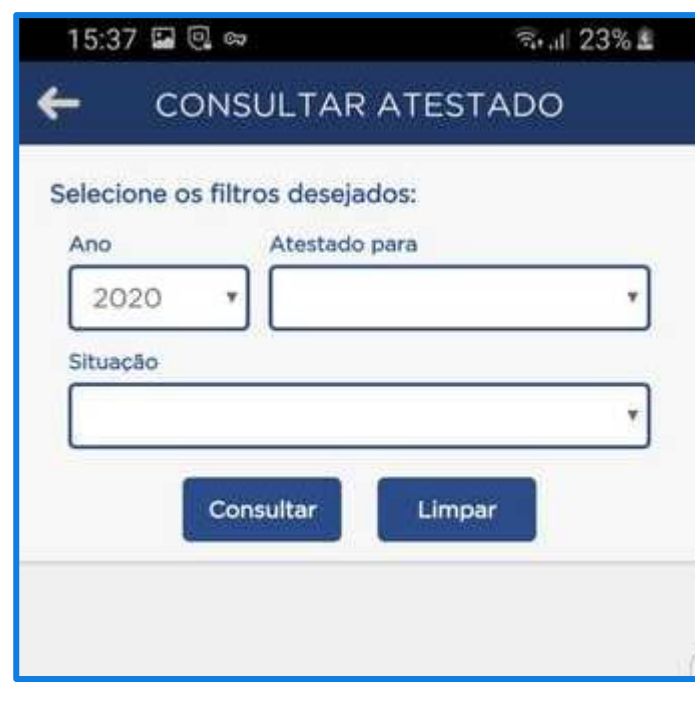

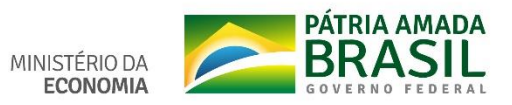

#### 11:16 □ 回 ∞ ·

 $\mathbf{H}$ 

←

#### → 123%■

11:16 □ 回 ∞ ・

 $\mathbf{III}$ 

**CONSULTAR ATESTADO** 

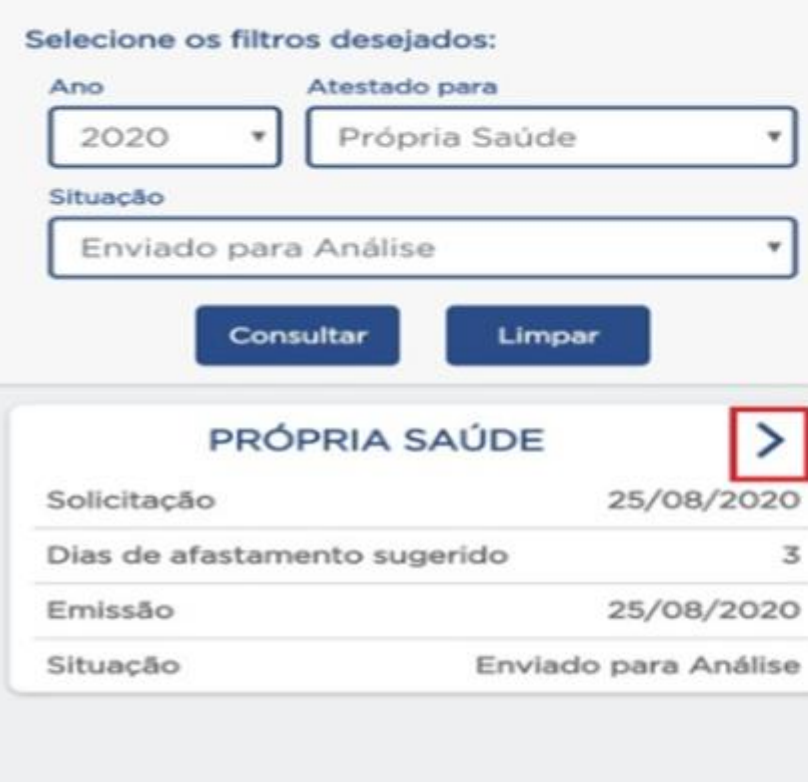

 $\bigcap$ 

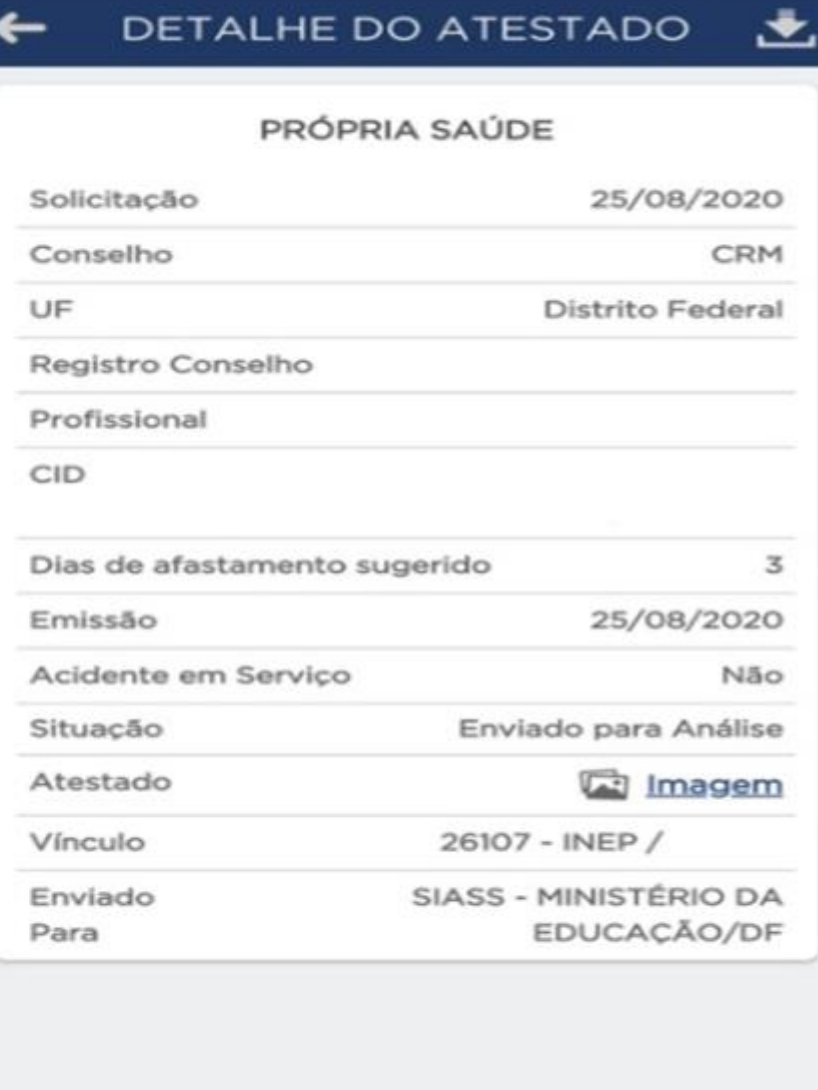

 $\bigcirc$ 

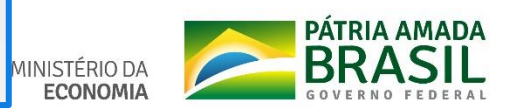

→ 11 23% ■

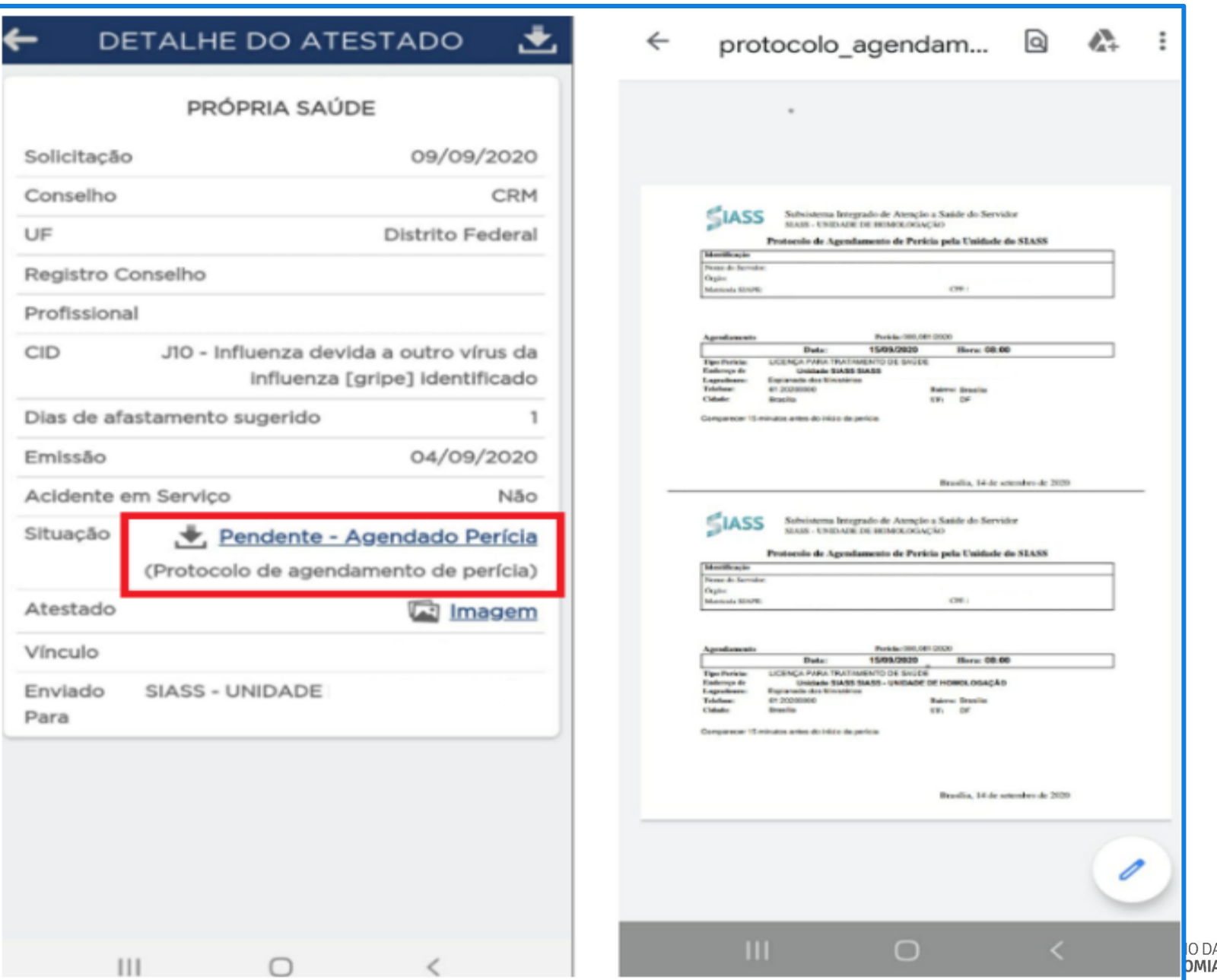

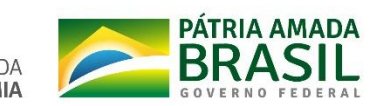

## **SERVIÇO DO SERVIDOR**

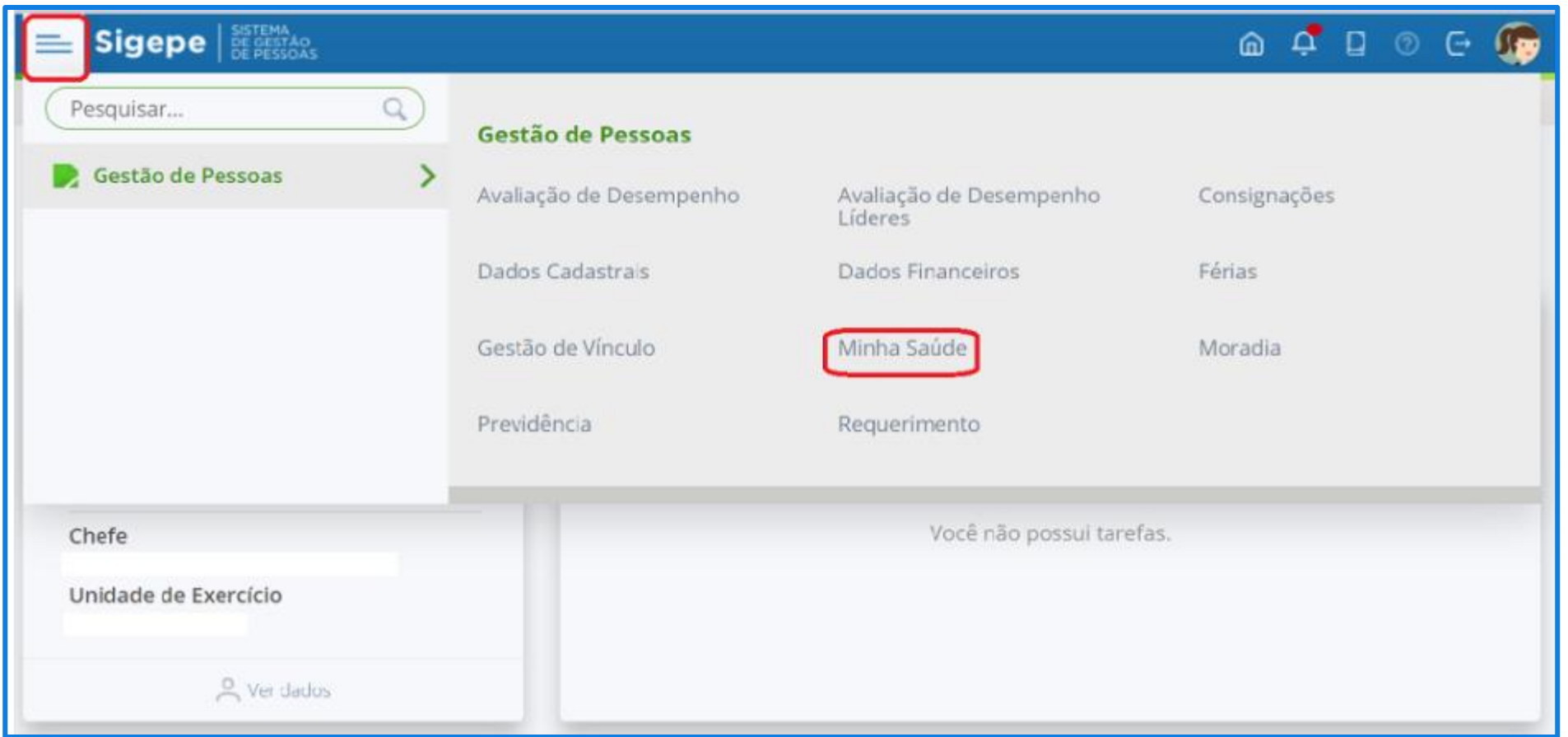

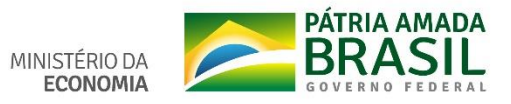

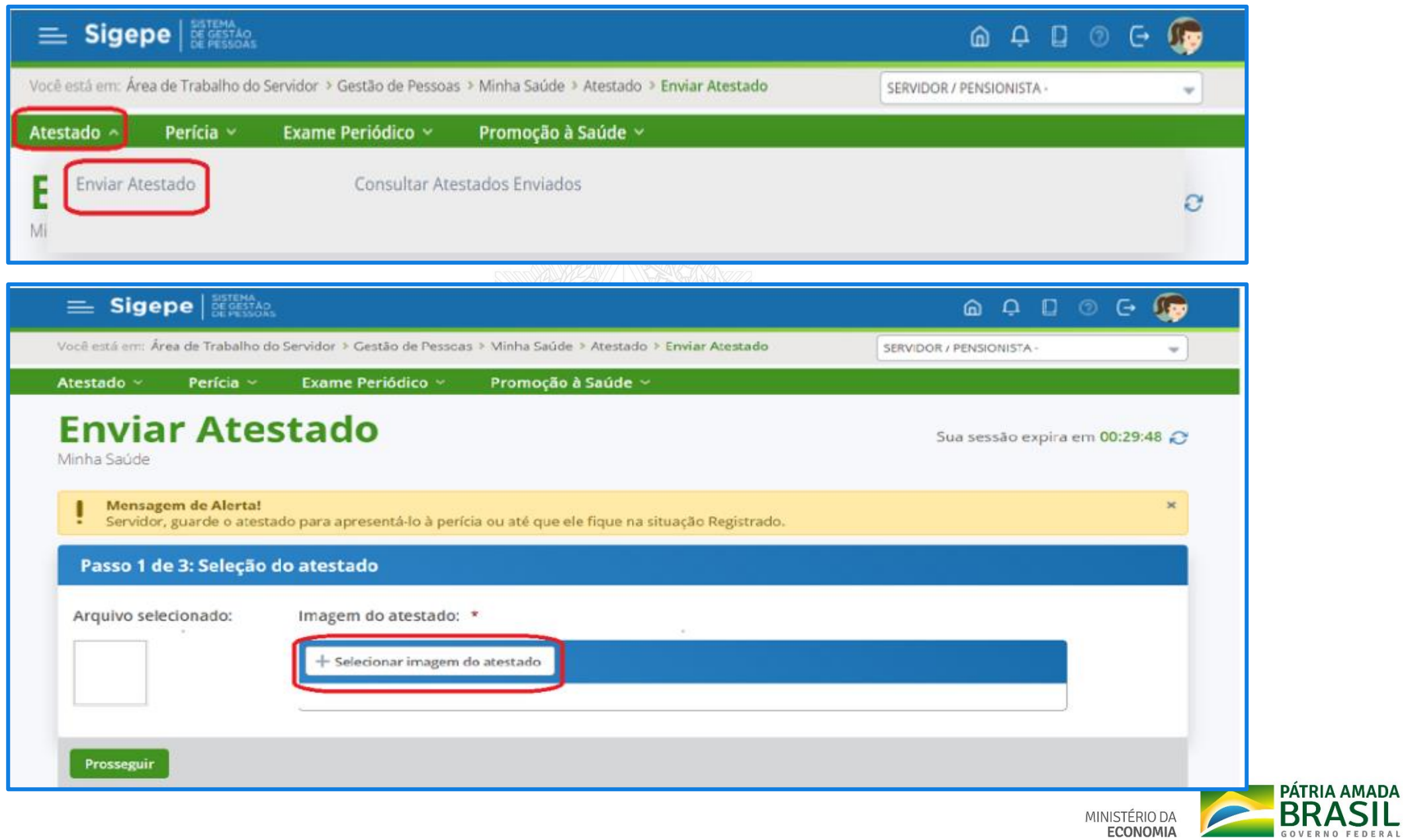

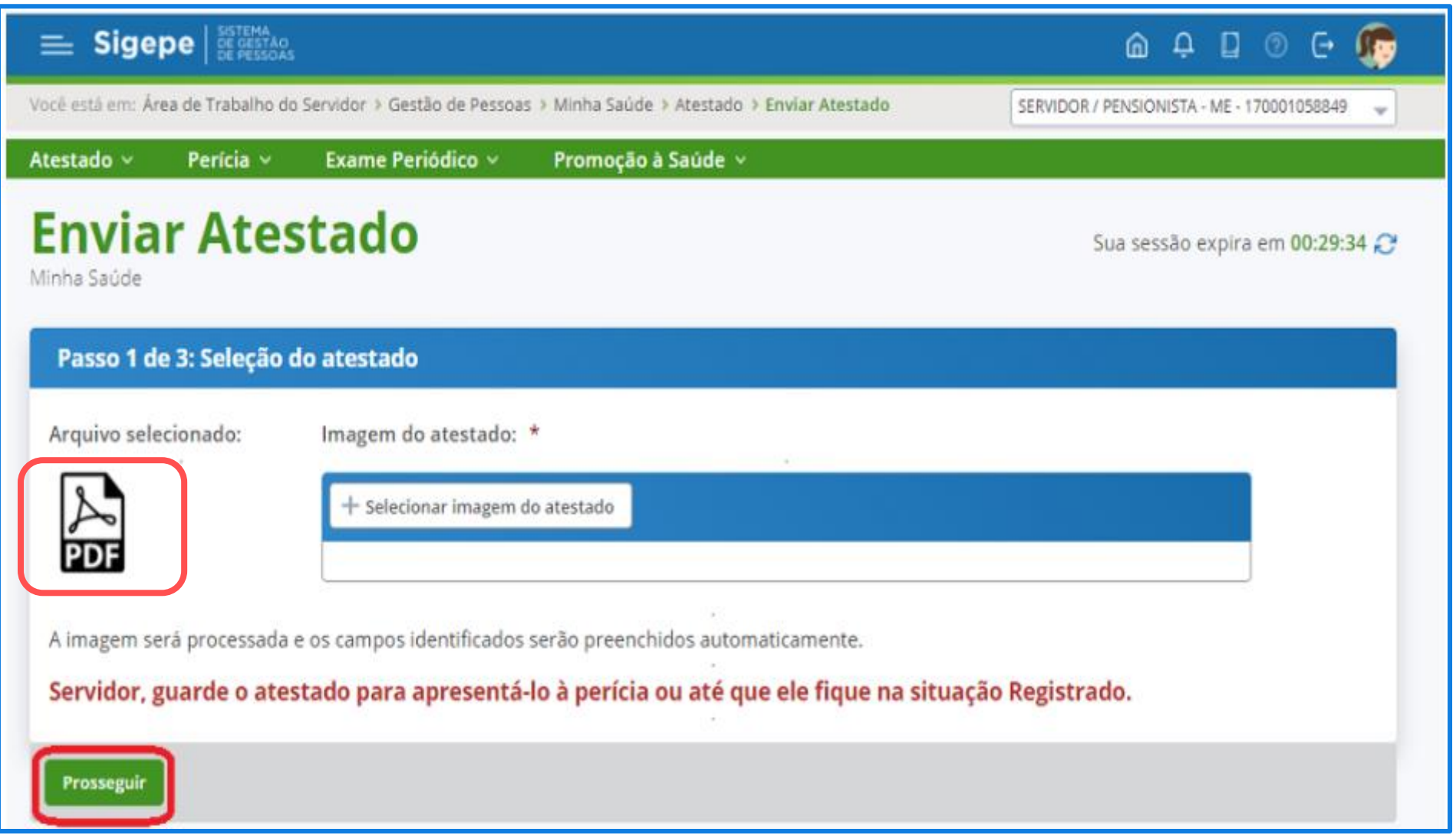

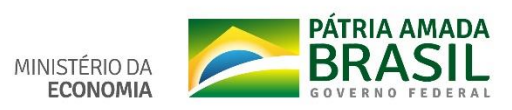

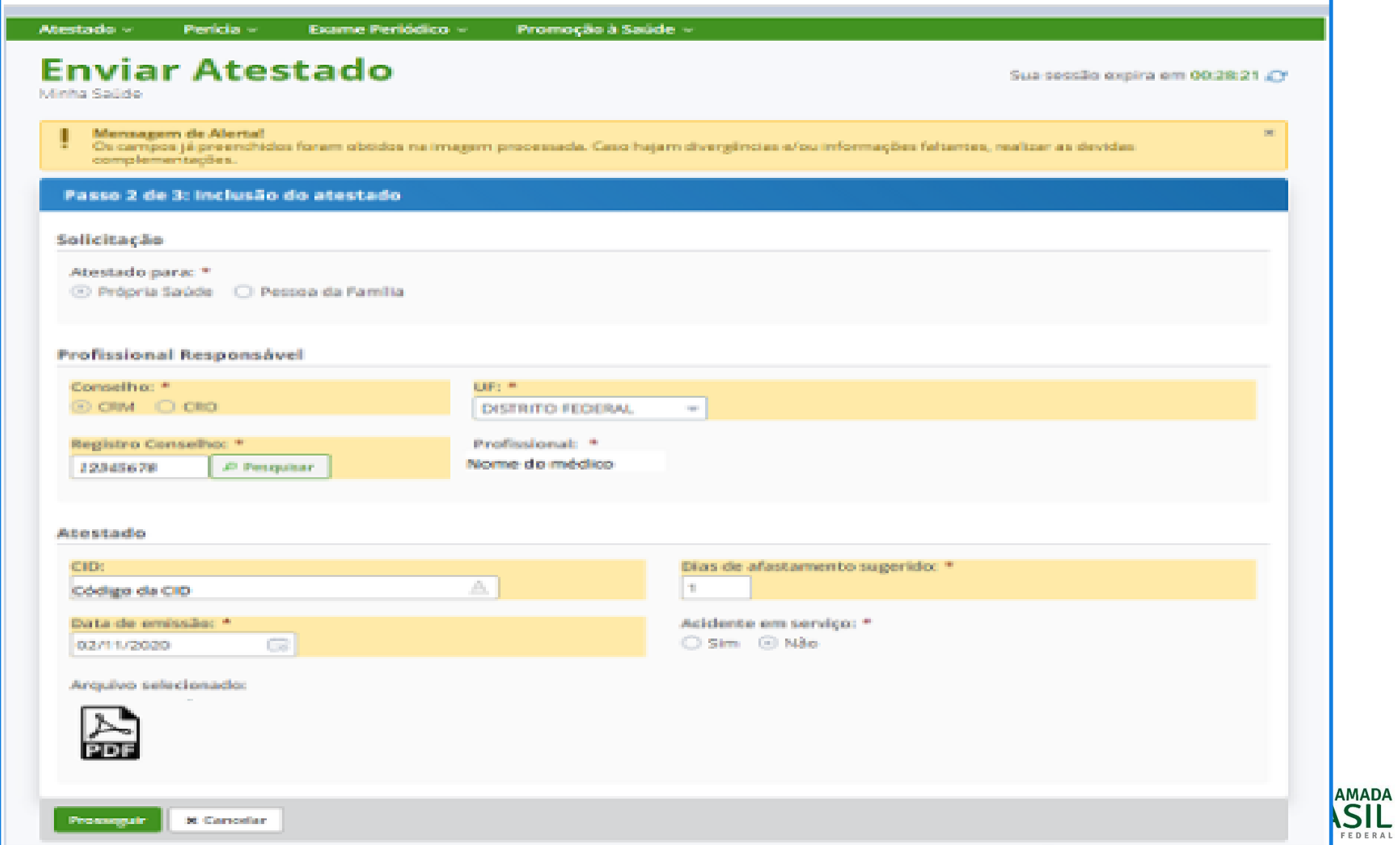

## Conferência dos dados

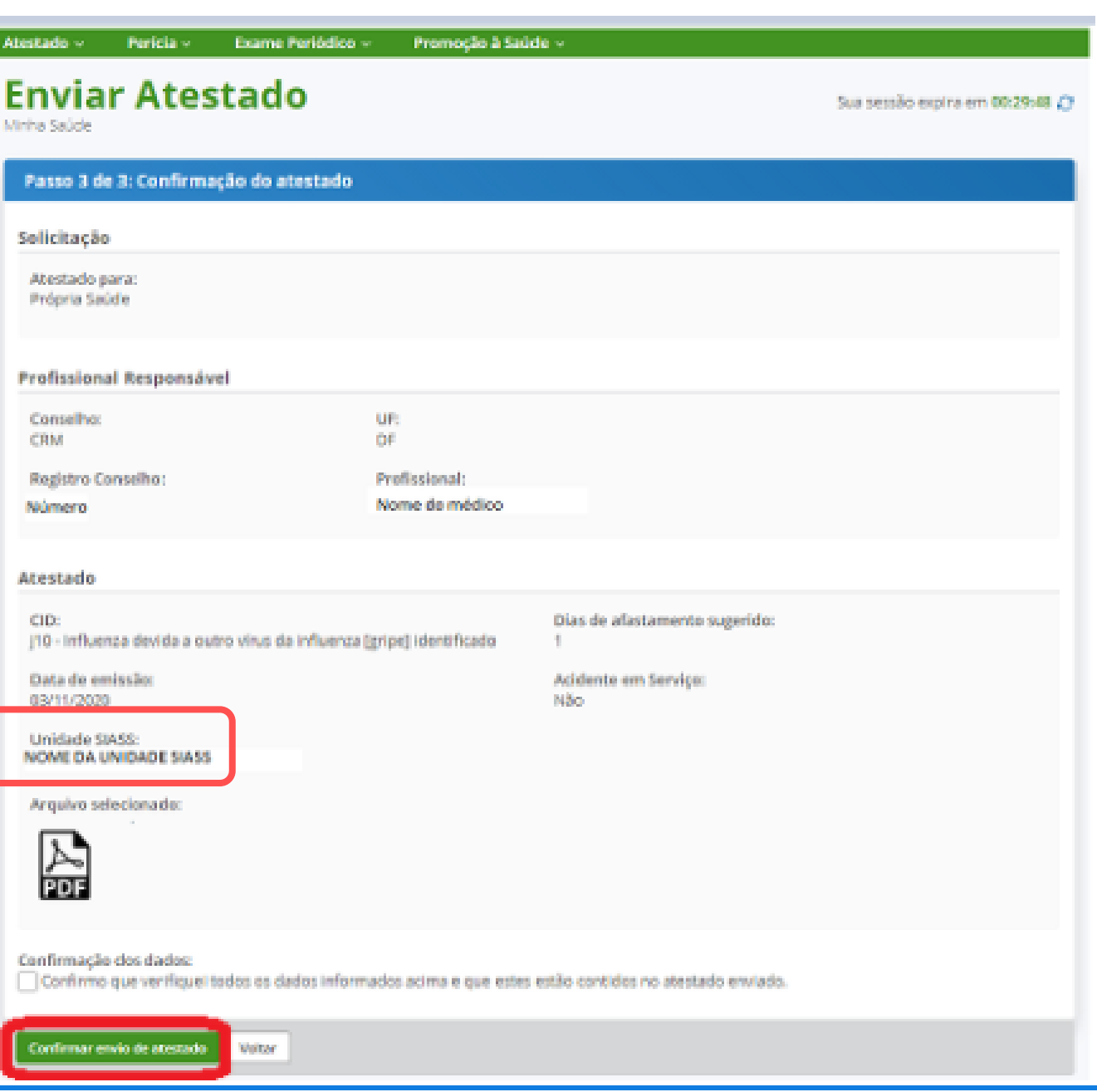

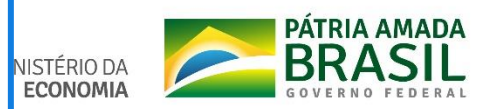

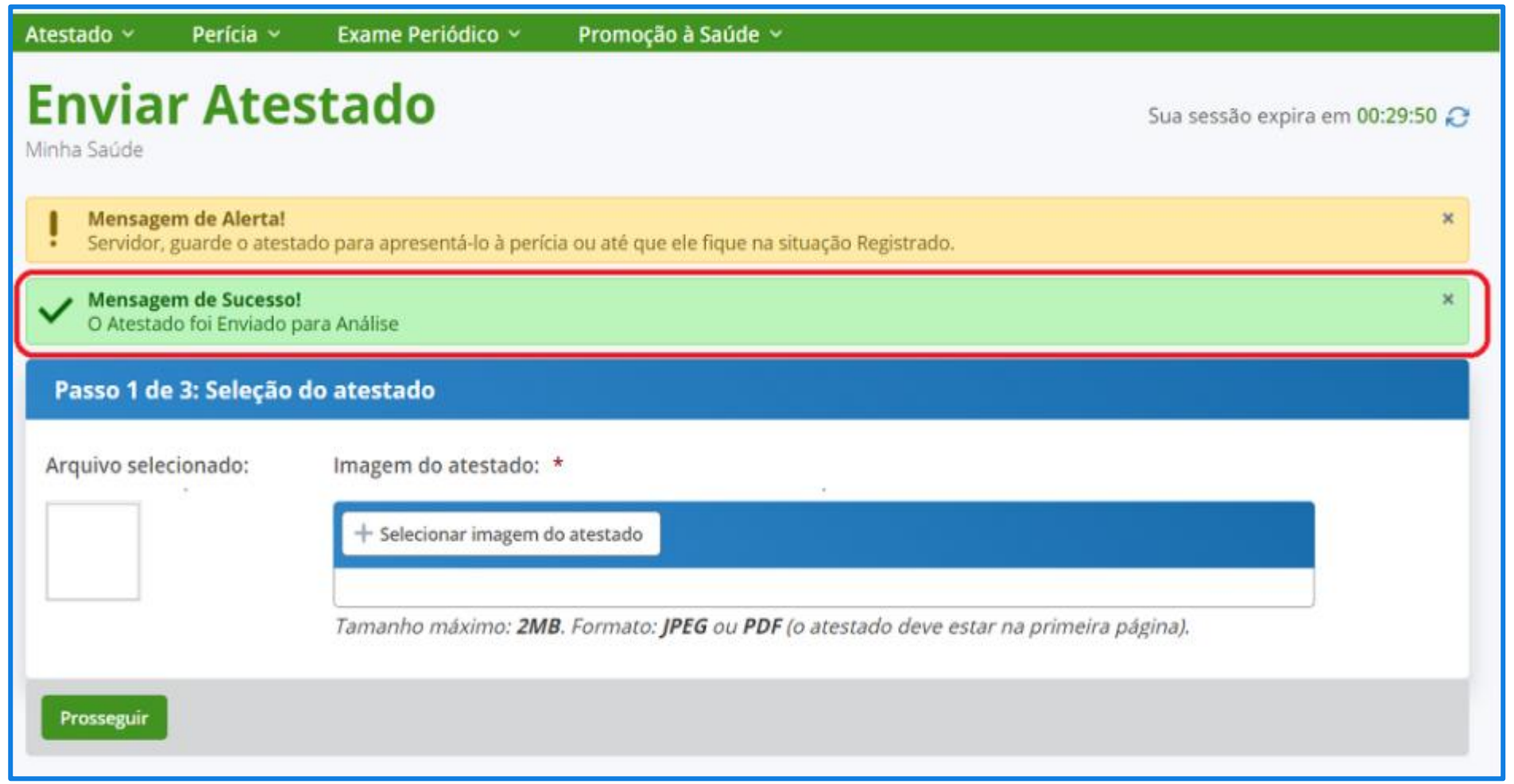

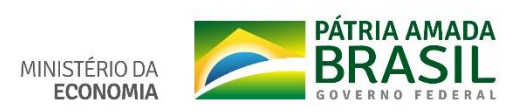

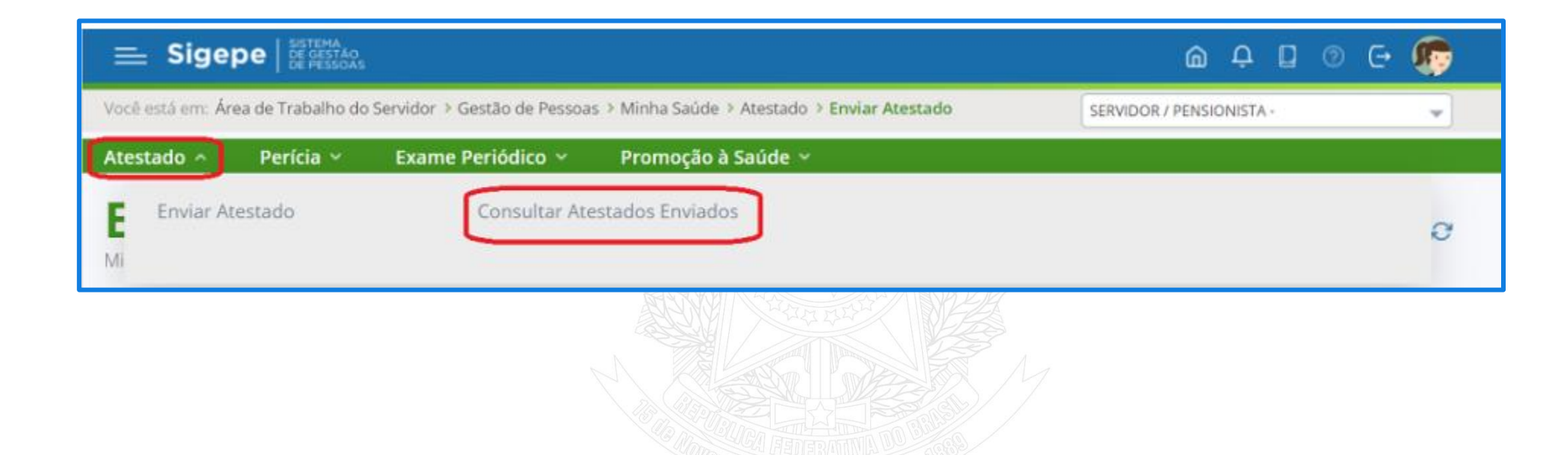

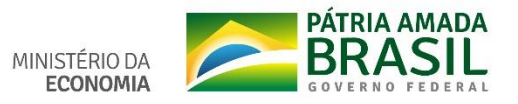

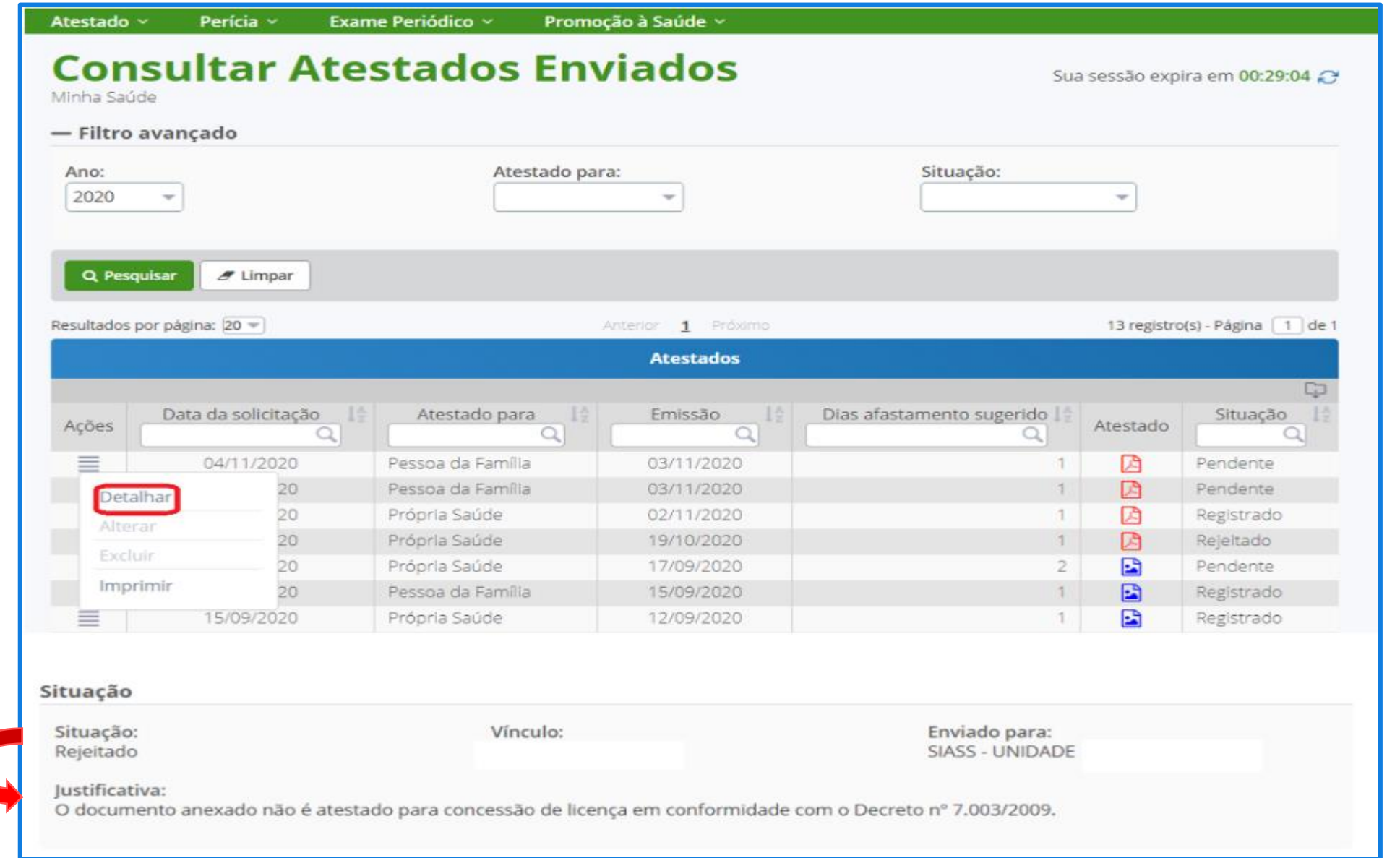

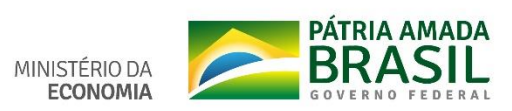

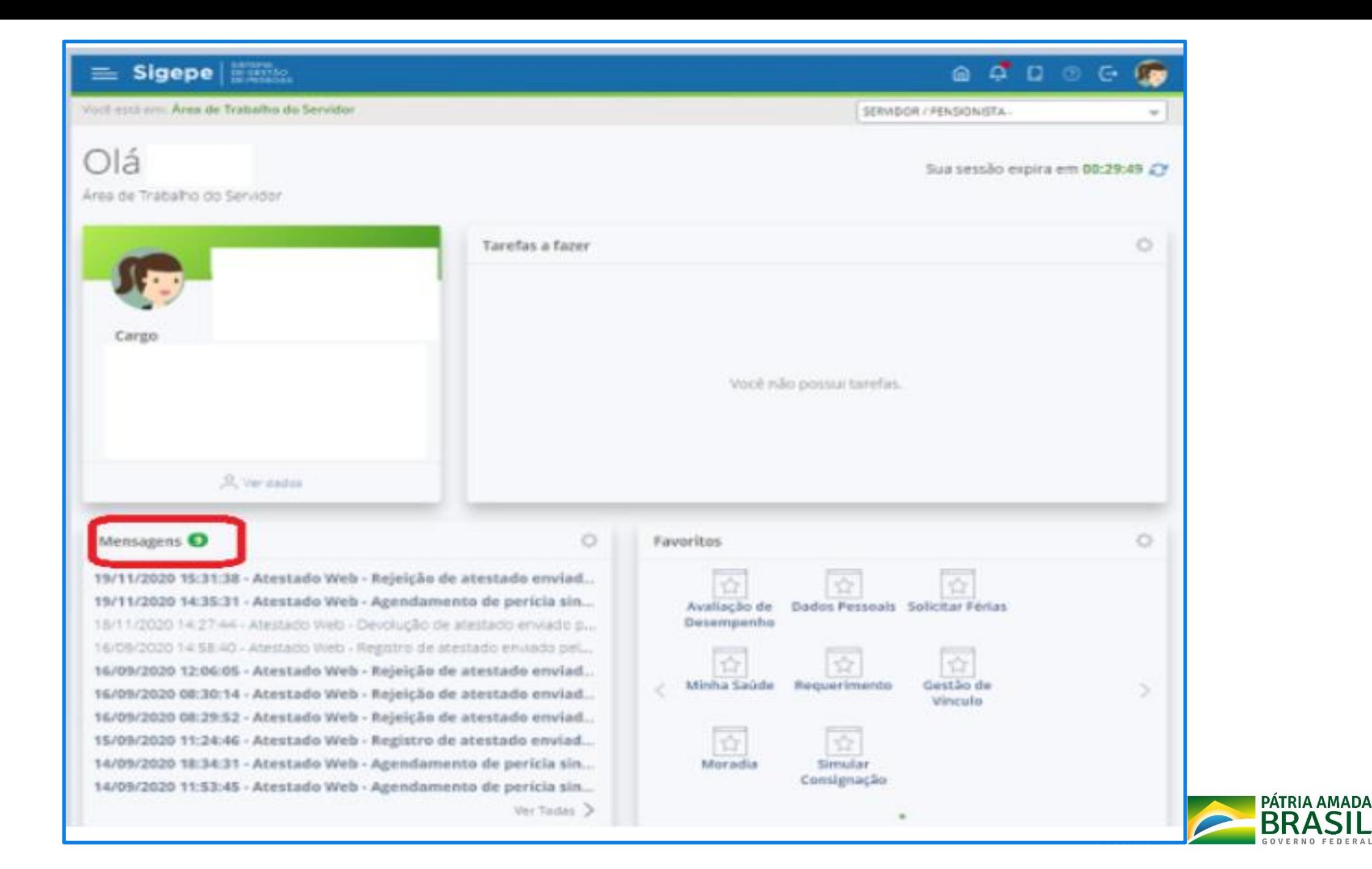

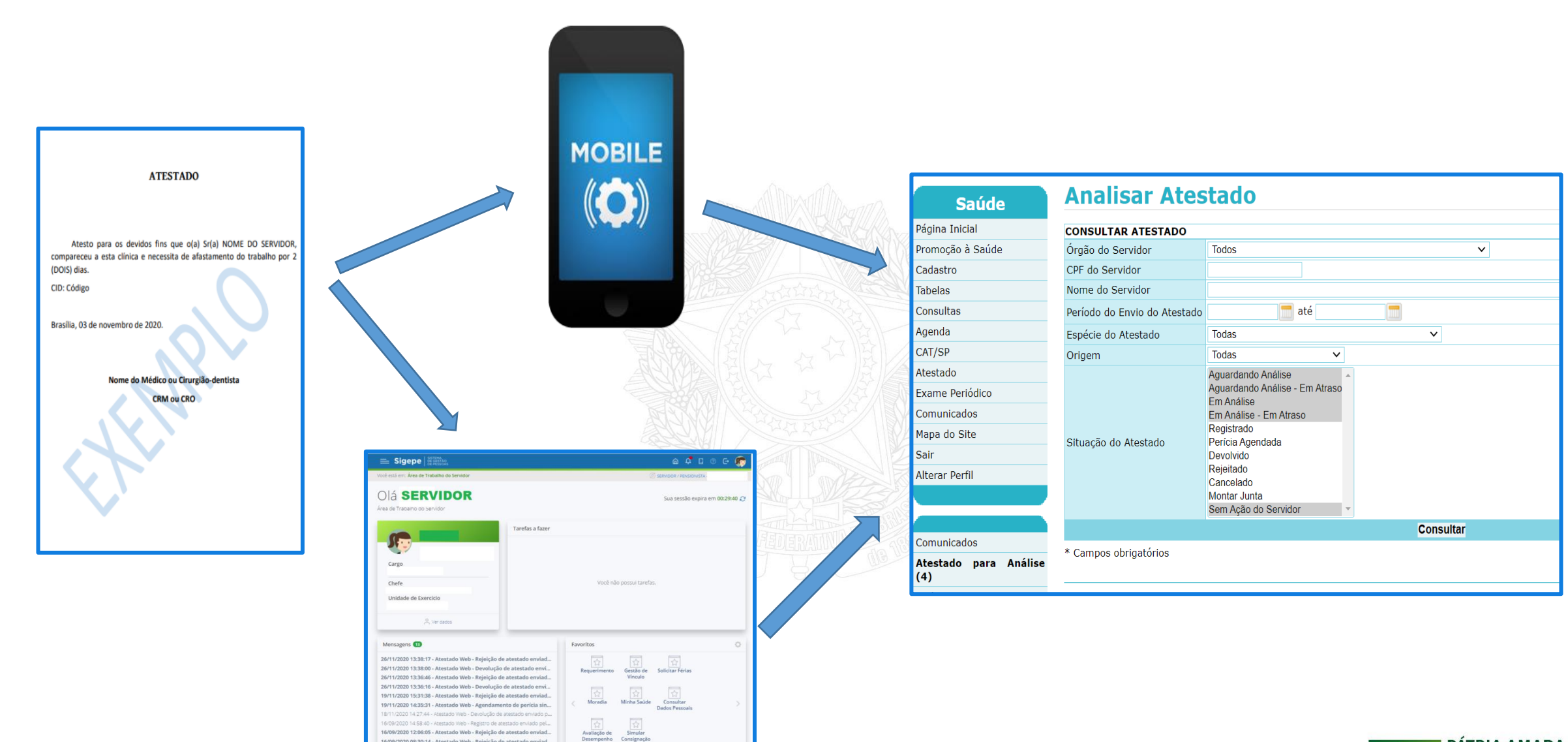

16/09/2020 08:30:14 - Atestado Web - Rejeição de atestado enviad.

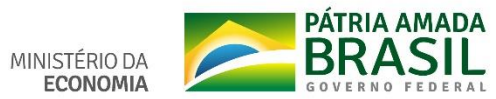

## **UNIDADE SIASS**

## **Analisar Atestado**

### **Saúde**

### Página Inicial

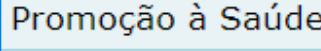

Cadastro

**Tabelas** 

Consultas

Agenda

CAT/SP

Atestado

Exame Periódico

Comunicados

Mapa do Site

Sair

 $(4)$ 

**Alterar Perfil** 

Comunicados Atestado para Análise

Ж э

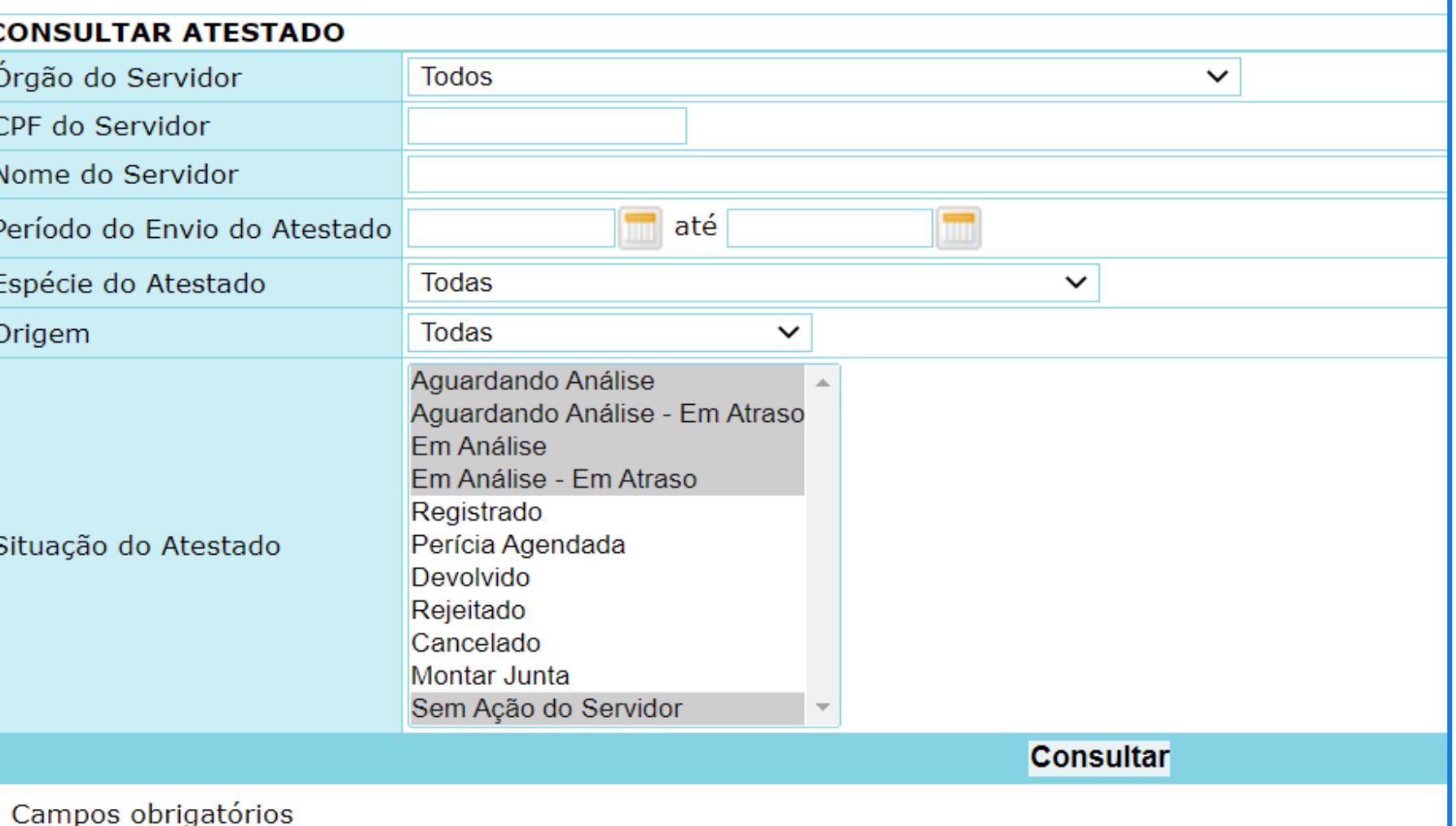

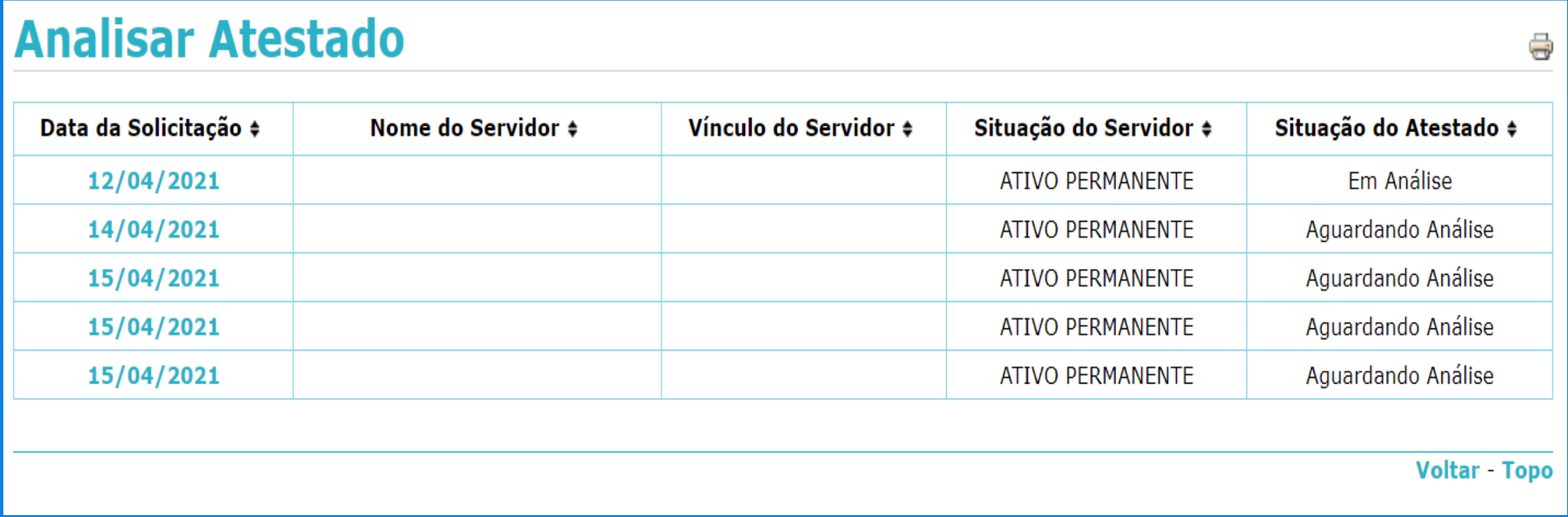

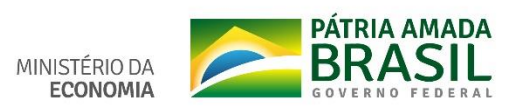

### **Analisar Atestado**

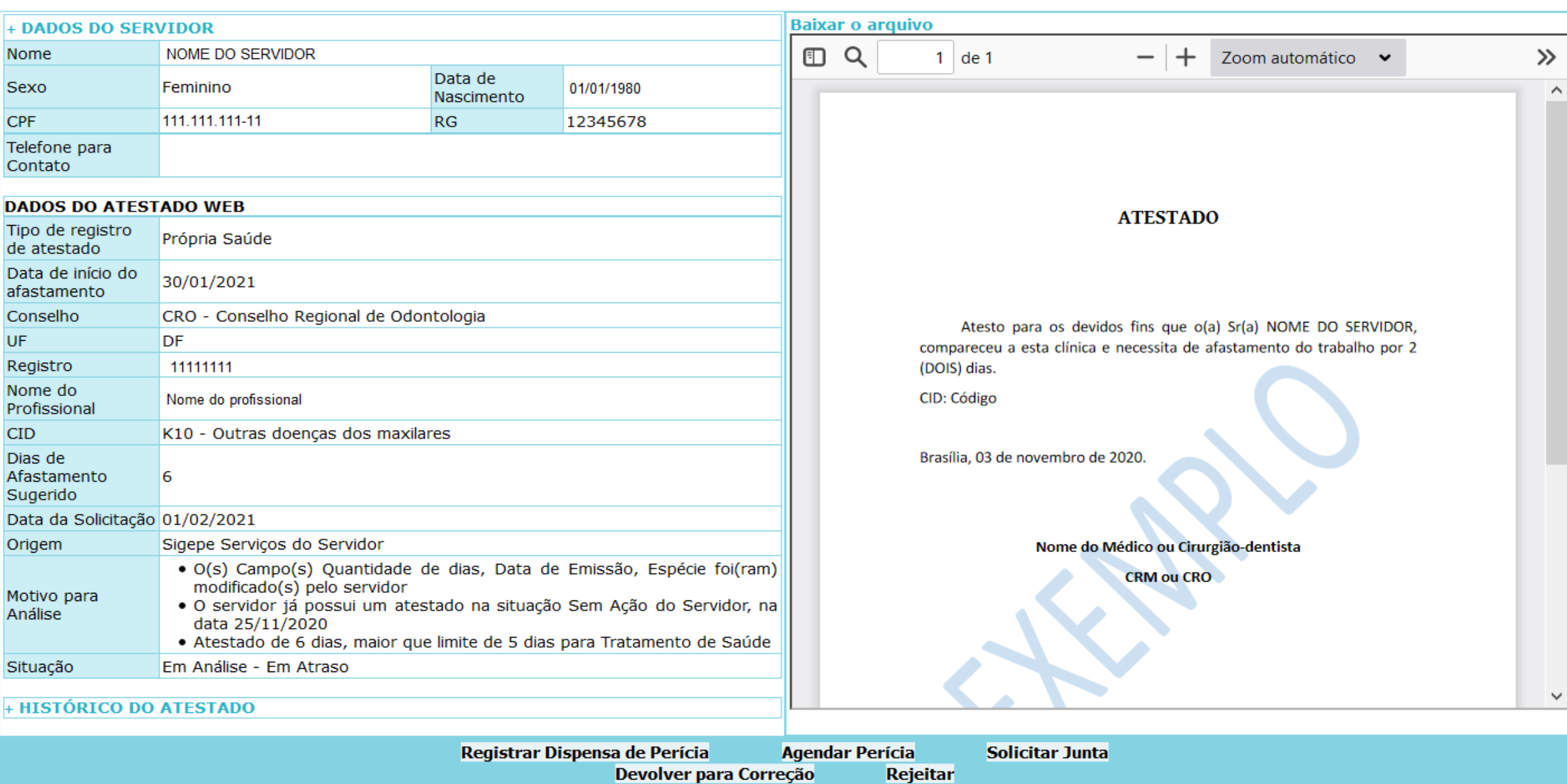

Voltar - Topo

 $\Rightarrow$ 

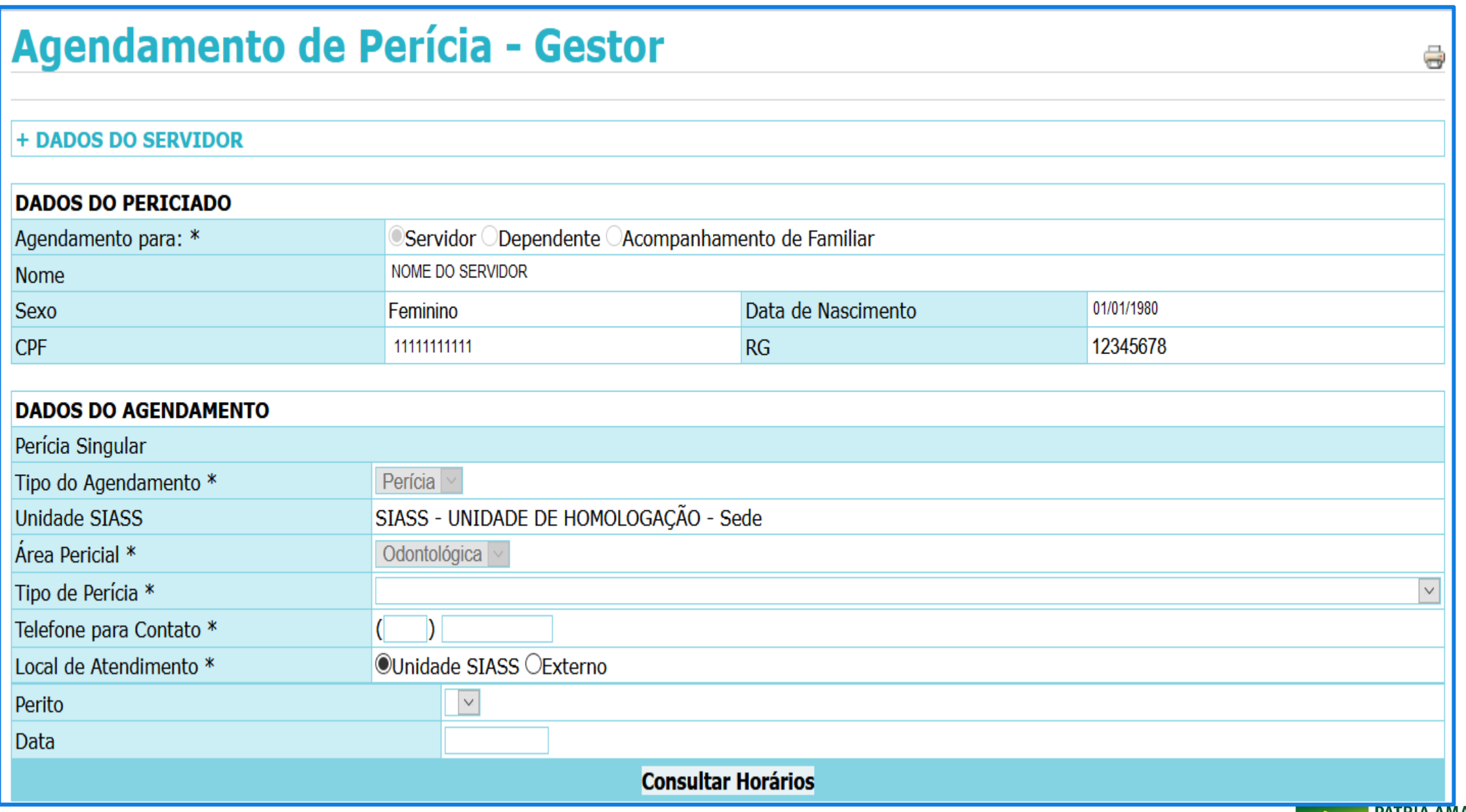

![](_page_25_Picture_1.jpeg)

## **INFORMAÇÕES IMPORTANTES**

- ❖Poderão enviar o atestado, médico ou odontológico, os servidores regidos pela Lei nº 8.112/90, e os segurados do RGPS (licença até 15 dias).
- ❖Será disponibilizado o ícone "Minha Saúde" no SIGEPE para o servidor que puder enviar o atestado.

❖**Todos** os atestados devem ser enviados **EXCLUSIVAMENTE** pelo APP ou Serviço do Servidor.

❖O prazo máximo para envio do atestado é de 5 (cinco) dias a contar da data de início do afastamento, de acordo com o Decreto nº 7.003/2009.

![](_page_26_Picture_5.jpeg)

❖Servidor acompanha todo processo do atestado (enviado, pendente, registrado).

❖O sistema envia protocolo de agendamento e reagendamento de perícia, laudo pericial e protocolo do registro com dispensa de perícia.

❖Envio de mensagem pelo App, *push* e e-mail ao servidor no dia do agendamento e um dia antes da perícia.

❖Envio de e-mail à UPAG do servidor.

❖Servidor com ocupante de dois cargos (2 vínculos).

❖Será informado o motivo pelo qual o atestado foi enviado para análise "Campo Motivo para Análise".

# **ATESTADOS PASSÍVEIS DO REGISTRO AUTOMÁTICO**

![](_page_28_Figure_1.jpeg)

- ◆ Atestado passível de dispensa de perícia.
- ◆ Servidor SEM atestado pendente ou perícia agendada.
- Leitura pela ferramenta de reconhecimento ótico de caracteres (OCR) completa ou parcial, sem alteração dos campos: espécie de licença, quantidade de dias de afastamento e data de emissão do atestado.

![](_page_28_Picture_5.jpeg)

# **ATESTADOS NÃO PASSÍVEIS DO REGISTRO AUTOMÁTICO**

![](_page_29_Figure_1.jpeg)

- ✓ Servidor COM atestado pendente ou perícia agendada.
- ✓ Servidor não albergado pela dispensa de perícia.
- ✓ A OCR não consegue recuperar ou há alteração do(s) campo(s): espécie de licença, quantidade de dias de afastamento e data de emissão do atestado.
- ✓ Indicação de acidente em serviço.

![](_page_29_Picture_6.jpeg)

# **Preparação para implementação do Atestado Web**

![](_page_30_Picture_1.jpeg)

Organizem a demanda de atestados entregues, na Unidade SIASS ou na área de gestão de pessoas, por servidor em ordem cronológica e espécie de licença.

Para os servidores que tiverem mais de um atestado pendente, deverá ser realizado o agendamento do atestado mais antigo e monitorar os demais atestados para o agendamento. Este processo fica a cargo da própria Unidade SIASS.

![](_page_30_Picture_4.jpeg)

![](_page_30_Picture_5.jpeg)

![](_page_31_Picture_0.jpeg)

Pode ser realizado, simultaneamente, o agendamento de: \*uma perícia de licença para tratamento da própria saúde; e

\*uma para acompanhamento de familiar.

Atualizar a vinculação das UORGs junto às Unidades SIASS.

![](_page_31_Picture_4.jpeg)

![](_page_31_Picture_5.jpeg)

## Consultar os partícipes e as UORGs vinculadas à Unidade SIASS

#### Você está aqui: Tabelas > Básicas > Unidade Siass

![](_page_32_Picture_33.jpeg)

![](_page_32_Picture_3.jpeg)

![](_page_32_Picture_4.jpeg)

## >UNIDADE **SIASS**

PÁTRIA AMADA MINISTÉRIO DA **ECONOMIA** 

![](_page_33_Figure_0.jpeg)

![](_page_33_Figure_1.jpeg)

Esgote o agendamento de todos os atestados pendentes, entregues antes da implantação do Atestado Web, para iniciar a análise dos atestados enviados pelo Atestado Web.

![](_page_34_Picture_1.jpeg)

![](_page_34_Picture_2.jpeg)

![](_page_35_Figure_0.jpeg)

![](_page_36_Picture_0.jpeg)

### • **FAQ**

*[https://www.gov.br/servidor/pt-br/acesso-a-informacao/faq/minha-saude/atestado-de](https://www.gov.br/servidor/pt-br/acesso-a-informacao/faq/minha-saude/atestado-de-saude/atestado-de-saude)saude/atestado-de-saude*

### • **ATESTADO DE SAÚDE - MAIS INFORMAÇÕES**

*[https://www.gov.br/servidor/pt-br/acesso-a-informacao/faq/minha-saude/atestado-de](https://www.gov.br/servidor/pt-br/acesso-a-informacao/faq/minha-saude/atestado-de-saude/atestado-de-saude-mais-informacoes)saude/atestado-de-saude-mais-informacoes*

• **TUTORIAL DO ATESTADO WEB NO MOBILE**

*<https://youtu.be/H8oD7jRTaPI>*

- **TUTORIAL DO ATESTADO WEB SERVIÇO DO SERVIDOR** *<https://youtu.be/JCcDv9vAR54>*
- **PORTAL SIASS – Documentos – Atestado Web**

*<https://www2.siapenet.gov.br/saude/portal/public/index.xhtml>*

![](_page_36_Picture_10.jpeg)

## **VÍDEOS PARA AS UNIDADES SIASS**

- 1. VISUALIZAR ATESTADOS *<https://youtu.be/LUQjm9pNE68>*
- 2. AGENDAR JUNTA *[https://youtu.be/1SY-b2xL\\_IM](https://youtu.be/1SY-b2xL_IM)*
- 3. DISPENSAR PERÍCIA *<https://youtu.be/1aT-V792jgY>*
- 4. REJEITAR ATESTADOS *<https://www.youtube.com/watch?v=fiiV8GjyUIg>*
- 5. CONSULTAR ATESTADOS *<https://youtu.be/vQ1CAx6JuQM>*

## **VÍDEO PARA A ÁREA DE GESTÃO DE PESSOAS**

6. MÓDULO ÓRGÃO - *<https://youtu.be/xquEfBRU1SY>*

## **OUTRAS DÚVIDAS**

7 - Central SIPEC - *[https://www.gov.br/servidor/pt-br/canais\\_atendimento/central](https://www.gov.br/servidor/pt-br/canais_atendimento/central-sipec)sipec*

![](_page_37_Picture_10.jpeg)

### **SECRETARIA DE GESTÃO E DESEMPENHO DE PESSOAL - SGP**

![](_page_38_Picture_1.jpeg)

MINISTÉRIO DA

www.economia.gov.br